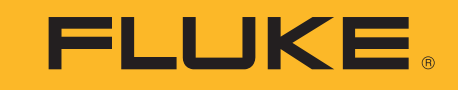

# **MDA-550/MDA-510**

Motor Drive Analyzer

Users Manual

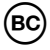

September 2018 ©2018 Fluke Corporation. All rights reserved. All product names are trademarks of their respective companies. Specifications are subject to change without notice.

#### **LIMITED WARRANTY AND LIMITATION OF LIABILITY**

Each Fluke product is warranted to be free from defects in material and workmanship under normal use and service. The warranty period is three years and begins on the date of shipment. Parts, product repairs, and services are warranted for 90 days. This warranty extends only to the original buyer or end-user customer of a Fluke authorized reseller, and does not apply to fuses, disposable batteries, or to any product which, in Fluke's opinion, has been misused, altered, neglected, contaminated, or damaged by accident or abnormal conditions of operation or handling. Fluke warrants that software will operate substantially in accordance with its functional specifications for 90 days and that it has been properly recorded on non-defective media. Fluke does not warrant that software will be error free or operate without interruption.

Fluke authorized resellers shall extend this warranty on new and unused products to end-user customers only but have no authority to extend a greater or different warranty on behalf of Fluke. Warranty support is available only if product is purchased through a Fluke authorized sales outlet or Buyer has paid the applicable international price. Fluke reserves the right to invoice Buyer for importation costs of repair/replacement parts when product purchased in one country is submitted for repair in another country.

Fluke's warranty obligation is limited, at Fluke's option, to refund of the purchase price, free of charge repair, or replacement of a defective product which is returned to a Fluke authorized service center within the warranty period.

To obtain warranty service, contact your nearest Fluke authorized service center to obtain return authorization information, then send the product to that service center, with a description of the difficulty, postage and insurance prepaid (FOB Destination). Fluke assumes no risk for damage in transit. Following warranty repair, the product will be returned to Buyer, transportation prepaid (FOB Destination). If Fluke determines that failure was caused by neglect, misuse, contamination, alteration, accident, or abnormal condition of operation or handling, including overvoltage failures caused by use outside the product's specified rating, or normal wear and tear of mechanical components, Fluke will provide an estimate of repair costs and obtain authorization before commencing the work. Following repair, the product will be returned to the Buyer transportation prepaid and the Buyer will be billed for the repair and return transportation charges (FOB Shipping Point). THIS WARRANTY IS BUYER'S SOLE AND EXCLUSIVE REMEDY AND IS IN LIEU OF ALL OTHER WARRANTIES, EXPRESS OR IMPLIED, INCLUDING BUT NOT LIMITED TO ANY IMPLIED WARRANTY OF MERCHANTABILITY OR FITNESS FOR A PARTICULAR PURPOSE. FLUKE SHALL NOT BE LIABLE FOR

ANY SPECIAL, INDIRECT, INCIDENTAL OR CONSEQUENTIAL DAMAGES OR LOSSES, INCLUDING LOSS OF DATA, ARISING FROM ANY CAUSE OR THEORY.

Since some countries or states do not allow limitation of the term of an implied warranty, or exclusion or limitation of incidental or consequential damages, the limitations and exclusions of this warranty may not apply to every buyer. If any provision of this Warranty is held invalid or unenforceable by a court or other decisionmaker of competent jurisdiction, such holding will not affect the validity or enforceability of any other provision.

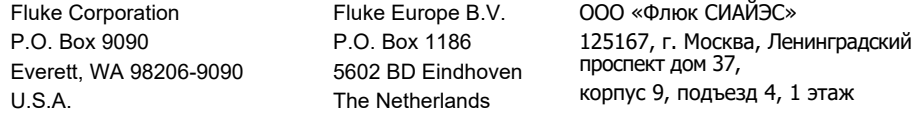

11/99

# **Table of Contents**

#### **Title**

## Page

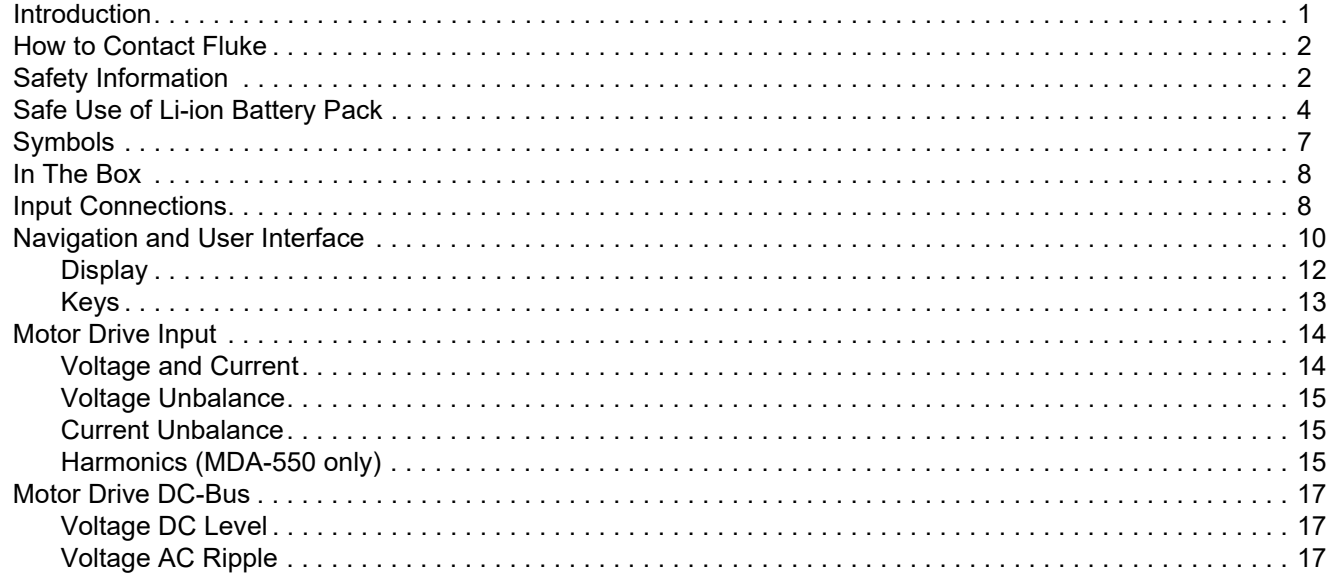

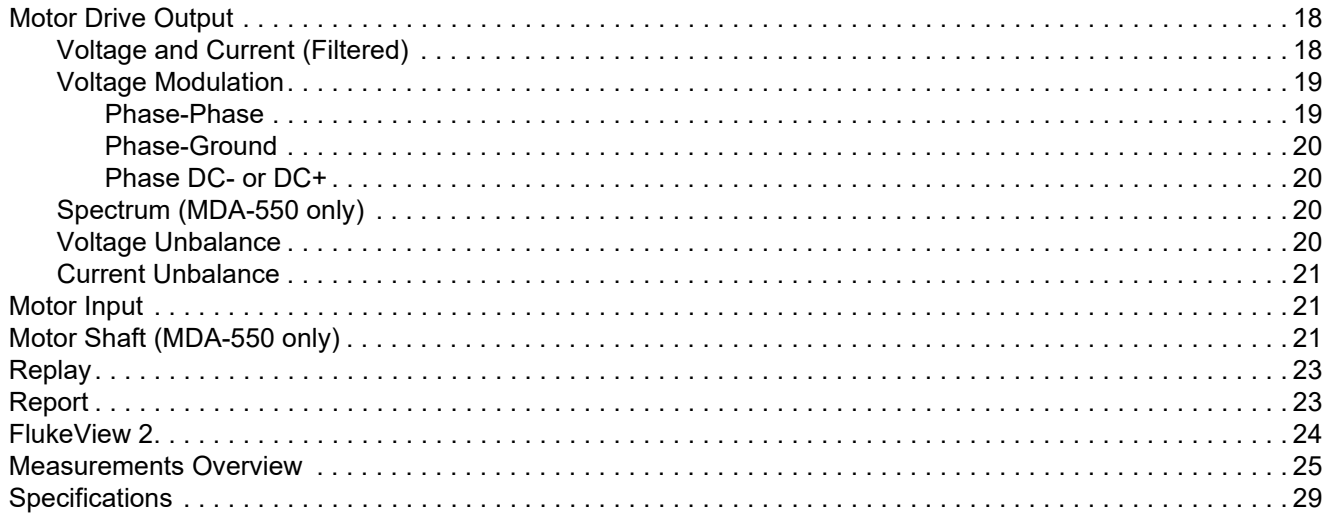

# <span id="page-4-0"></span>*Introduction*

The MDA-550/MDA-510 Motor Drive Analyzer (the Product or test tool) is an extension of the ScopeMeter*®* Test Tool 190 Series II with additional functionality and accessories that test inverter type motor drives. Inverter type motor drives are known as variable frequency drives or variable speed drives and use pulse width modulation to control ac motor speed and torque. The test tool supports motor drives with signal levels up to 1000 V to ground.

For Motor Drive Analysis, the test tool provides:

<span id="page-4-1"></span>**• Key motor drive parameters**

> Includes measurement of voltage, current, dc link voltage level and ac ripple, voltage and current unbalance, harmonics (MDA-550), and voltage modulation.

**• Extended harmonics**

> Identifies the effects of low and high order harmonics on the electrical power system.

<span id="page-4-2"></span>**• Guided measurements**

> Guidance for motor drive input, dc bus, drive output, motor input, and shaft measurements (MDA-550).

**• Simplified measurement setup**

> Graphically shows how to connect and then automatically triggers according to the selected test procedure.

#### **• Reports**

Use for troubleshooting and collaborative work with others.

#### **• Additional electrical parameters**

Full 500 MHz oscilloscope capability is available for the complete range of electrical and electronic measurement on industrial systems.

This manual describes the functions of the Motor Drive Analyzer that are available when you select the Motor Drive Analyzer key. The functionality and specification for the Scope and Recorder modes are described in the *ScopeMeter® Test Tool 190 Series II Users Manual*.

The TrendPlot function in the Recorder mode plots a graph of selected Motor Drive readings over time.

Replace all references to the Meter key in the Users Manual with the Motor Drive Analyzer key. It is not possible to show large readings as described in the section *Making Automatic Meter Measurements* (for models 190-xx4). However, it is possible to show readings together with the waveform as described in the section *Making Automatic Scope Measurements*.

The Motor Drive Analyzer is based on the ScopeMeter test tool model 190-504. All references to models 190-xx2 can be ignored.

The BC190/830 is the model number for the power adapter that complies with new regulations.

The accessory set that is included for the Motor Drive Analyzer is different than the ScopeMeter® Test Tool 190 Series II. See *[In The Box](#page-11-0)* in this manual.

For User Manual corrections, download the latest manual supplement at <http://us.fluke.com/usen/support/manuals>.

# <span id="page-5-0"></span>*How to Contact Fluke*

To contact Fluke, use one of these telephone numbers:

- •USA: 1-800-760-4523
- •[Canada: 1-800-36-FLUKE \(1-800-363-5853\)](http://www.fluke.com)
- •Europe: +31 402-675-200
- •Japan: +81-3-6714-3114
- •Singapore: +65-6799-5566
- •China: +86-400-921-0835
- •Brazil: +55-11-3530-8901
- •Anywhere in the world: +1-425-446-5500
- Or, visit Fluke's website at [www.fluke.com](http://www.fluke.com).

[To register your Product, visit](http://register.fluke.com) http://register.fluke.com.

To view, print, or download the latest manual supplement, visit <http://us.fluke.com/usen/support/manuals>.

# <span id="page-5-1"></span>*Safety Information*

A **Warning** identifies hazardous conditions and procedures that are dangerous to the user. A **Caution** identifies conditions and procedures that can cause damage to the Product or the equipment under test.

## XW **Warning**

**To prevent possible electrical shock, fire, or personal injury:**

- **• Read all safety information before you use the Product.**
- **• Carefully read all instructions.**
- **• Do not alter the Product and use only as specified, or the protection supplied by the Product can be compromised.**
- **• Use only the Fluke power supply, model BC190 (Power Adapter).**
- **• Before use, check that the selected/indicated range on the BC190 matches the local line power voltage and frequency.**
- **• For the BC190 Power Adapter only use line cords that comply with the local safety regulations.**
- **• Use only insulated voltage probes, test leads, and adapters supplied with the product, or indicated by Fluke as suitable for the MDA-550/MDA-510 Motor Drive Analyzer or Fluke 190 II ScopeMeter series.**
- **• Before use, inspect voltage probes, test leads and accessories for mechanical damage and replace when damaged.**
- **• Remove all probes, test leads and accessories that are not in use.**
- **• Always connect the power adapter first to the ac outlet before connecting it to the product.**
- **• Do not touch voltages >30 V ac rms, 42 V ac peak, or 60 V dc.**
- **• Do not connect the ground spring (see Figure 1 in the** *ScopeMeter Test Tool 190 Series II Users Manual***) to voltages higher than 42 V peak (30 Vrms) from earth ground.**
- **• Do not apply more than the rated voltage, between the terminals or between each terminal and earth ground.**
- **• Do not apply input voltages above the rating of the instrument. Use caution when using 1:1 test leads because the probe tip voltage will transmit directly to the product.**
- **• Do not use exposed metal BNC connectors. Fluke offers cables with plastic, safety designed BNC connectors suitable for the Motor Drive Analyzer. See** *Optional Accessories* **in the Users Manual.**
- **• Do not insert metal objects into connectors.**
- **• Do not wear loose-fitting clothing or jewelry and keep long hair tied back when near rotating machinery. Use approved eye protection and approved personalprotective equipment where necessary.**
- **• Use the Product only as specified, or the protection supplied by the Product can be compromised.**
- **• Do not use the Product if it operates incorrectly.**
- **• Do not use the Product if it is altered or damaged.**
- **• Disable the Product if it is damaged.**
- **• Keep fingers behind the finger guards on the probes.**
- **• Use only correct measurement category (CAT), voltage, and amperage rated probes, test leads, and adapters for the measurement.**
- **• Do not exceed the Measurement Category (CAT) rating of the lowest rated individual component of a product, probe, or accessory.**
- **• Do not use the Product around explosive gas, vapor, or in damp or wet environments.**
- **• Measure a known voltage first to make sure that the Product operates correctly.**
- **• Examine the case before you use the product. Look for cracks or missing plastic. Carefully look at the insulation around the terminals.**
- **• Do not work alone.**
- **• Comply with local and national safety codes. Use personal protective equipment (approved rubber gloves, face protection, and flame resistant clothes) to prevent shock and arc blast injury where hazardous live conductors are exposed.**
- **• The battery door must be closed and locked before you operate the product.**
- **• Do not operate the Product with covers removed or the case open. Hazardous voltage exposure is possible.**
- **• Remove the input signals before you clean the Product.**
- **• Use only specified replacement parts.**
- **• Do not use test leads if they are damaged. Examine the test leads for damaged insulation, exposed metal, or if the wear indicator shows. Check test lead continuity.**

# <span id="page-7-0"></span>*Safe Use of Li-ion Battery Pack*

The battery pack Fluke model BP291 (52 Wh) has been tested in accordance with the UN Manual of Tests and Criteria Part III Subsection 38.3 (ST/SG/AC.10/11/Rev.3) – more commonly known as the UN 38.3 – tests, and have been found to comply with the stated criteria. The battery pack has additionally been tested according to IEC 62133.

#### **Recommendations for safe storage of battery pack:**

- **• Do not store battery packs near heat or fire. Do not store in sunlight.**
- **• Do not remove a battery pack from its original packaging until required for use.**
- **• When possible, remove the battery pack from the equipment when not in use.**
- **• Fully charge the battery pack before storing it for an extended period to avoid a defect.**
- **• After extended periods of storage, it may be necessary to charge and discharge the battery packs several times to obtain maximum performance.**
- **• Keep the battery pack out of the reach of children and animals.**
- **• Seek medical advise if a battery or part of it has been swallowed.**

**Recommendations for safe use of the battery pack:**

- **• The battery pack must be charged before use. Use only Fluke approved power adapters to charge the battery pack. Refer to Users Manual for proper charging instructions.**
- **• Do not leave a battery on prolonged charge when not in use.**
- **• The battery pack gives the best performance when operated at normal room temperature 20 °C <sup>±</sup>5 °C (68 °F <sup>±</sup>9 °F).**
- **• Do not put battery packs near heat or fire. Do not put in sunlight.**
- **• Do not subject battery packs to severe impacts such as mechanical shock.**
- **• Keep the battery pack clean and dry. Clean dirty connectors with a dry, clean cloth**
- **• Do not use any charger other than that specifically provided for use with this equipment.**
- **• Do not use any battery which is not designed or recommended by Fluke for use with the Product.**
- **• Take careful notice of correct placement of the battery in the product or the External Battery Charger.**
- **• Do not short-circuit a battery pack. Do not keep battery packs in a place where the terminals can be shorted by metal objects (e.g. coins, paper clips, pens or other).**
- **• Never use a battery pack or charger showing visible damage.**
- **• Batteries contain hazardous chemicals that can cause burns or explode. If exposure to chemicals occurs, clean with water en get medical aid. Repair the Product before use if the battery leaks.**
- **• Alteration of battery pack: there shall be no attempt to open, modify, reform or repair a battery pack, which appears to be malfunctioning, or which has been physically damaged.**
- **• Do not disassemble or crush battery packs**
- **• Use the battery only in the application for which it is intended.**
- **• Retain the original Product information for future reference.**

**Recommendations to safe transport of battery packs:**

- **• The battery pack must adequately be protected against short-circuit or damage during transport.**
- **• Always consult the IATA guidelines describing safe air transport of Li-ion batteries.**
- **• Check-in luggage: battery packs are only allowed when installed in the Product.**
- **• Hand carried luggage: a number of battery packs as required for normal and individual use is allowed.**
- **• Always consult national/local guidelines that are applicable for shipment by mail or other transporters.**
- **• A maximum of 3 battery packs may be shipped by mail. The package must be marked as follows: PACKAGE CONTAINS LITHIUM-ION BATTERIES (NO LITHIUM METAL).**

**Recommendations to safe disposal of a battery pack:**

- **• You must properly dispose of a failed battery pack in accordance with local regulations.**
- **• Do not dispose of the battery as unsorted municipal waste.**
- **• Dispose in discharged condition and cover the battery terminals with isolation tape.**

## <span id="page-10-0"></span>*Symbols*

Table [1](#page-10-1) is a list of symbols used on the Product or in this manual.

#### **Table 1. Symbols**

<span id="page-10-1"></span>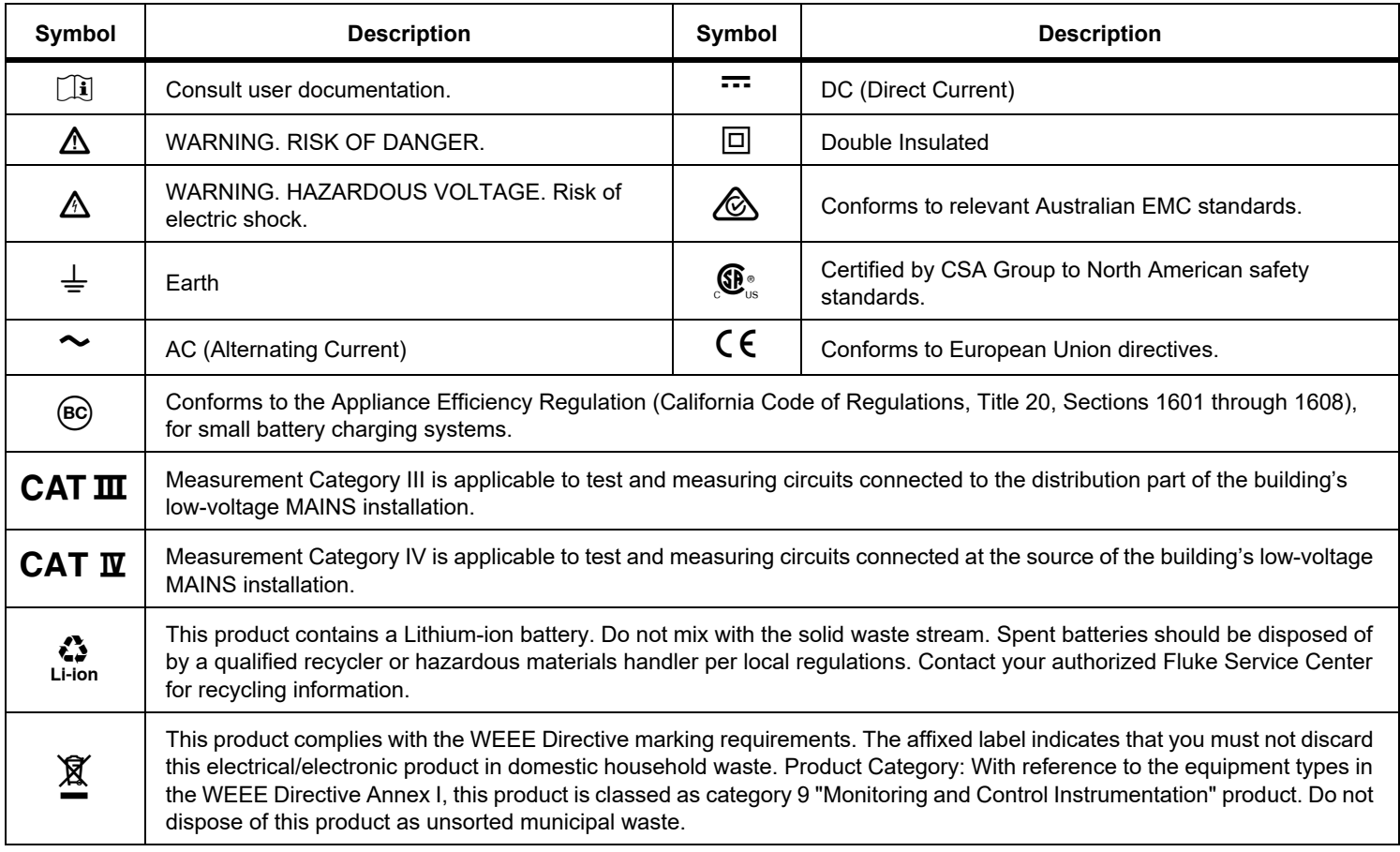

# <span id="page-11-0"></span>*In The Box*

The test tool includes:

- •MDA-550 or MDA-510 Motor Drive Analyzer
- •3 VPS 100:1 high voltage probe sets and alligator clips
- •1 VPS410 10:1 high frequency probe set
- • Extension ground lead, 1 meter (only recommended to connect to ground when using the ground lead that is included with the VPS is not practical)
- • i400s current clamp for MDA-510, 3 i400s current clamps for MDA-550
- •Battery Pack BP291 - 52 Wh (to be installed in the unit)
- •Hang Strap
- •BC190 Power Adapter
- •Regional Power Cords
- •Safety Information (Multi-Language)
- • USB drive (with multi-language User Manuals and FlukeView ScopeMeter PC Software)
- • USB Interface Cable for PC Connection (USB A-to-mini USB B)
- •Soft Carry Case C1740

The MDA-550 includes a Shaft Voltage Test Set to make the connection with a rotating shaft:

- •set of 3 brushes
- •probe holder
- •two-piece extension rod
- •magnetic base

# <span id="page-11-1"></span>*Input Connections*

The top of the test tool has four safety BNC signal inputs. These isolated inputs allow independent floating measurements with each input. See Figure [1](#page-11-2).

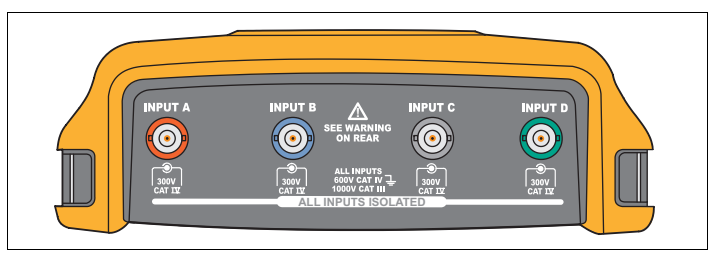

**Figure 1. BNC Connectors**

<span id="page-11-2"></span>To make motor drive voltage and current measurements:

- 1. Connect the voltage probe to input A.
- 2. Connect the voltage probe tip to a phase.
- 3. For Phase-Phase measurements, connect the ground lead to another phase that is used as a reference.
- 4. For Phase-Ground measurements, connect the ground lead to ground.
- 5. For the current measurement, place the clamp around one phase and connect the current probe to input B.

After measurement selection, an on-screen connection diagram shows the connections for each measurement. To make motor drive 3-phase voltage unbalance measurements:

- 1. Connect the red voltage probe to input A, the blue voltage probe to input B, the gray voltage probe to input C.
- 2. Connect the probe tip to a phase and the ground leads of each voltage probe to another phase as shown in the connection diagram on the screen after you select the measurement.
- 3. For each phase, make sure that one probe tip and one ground lead are connected.

To make motor drive 3-phase current unbalance measurements:

- 1. Connect the current probes to the Inputs A, B and C.
- 2. Measure the current of each phase.

To make a motor shaft voltage measurement (MDA-550 only):

- 1. Connect the red VP-410 voltage probe to the input A.
- 2. Connect the ground lead of the voltage probe to ground.
- 3. Connect a brush on top of the voltage probe.
- 4. Place the probe in probe holder.
- 5. Use the extension rod and magnetic base to keep the probe in a fixed position and the brush in good contact with the motor shaft.

#### *Note*

*To maximize the benefit of independent isolated floating inputs and to avoid problems caused by improper use, see* Chapter 6, Tips *in the*  ScopeMeter Test Tool 190 Series II Users Manual*.*

*For an accurate indication of the measured signal, you must match the probe to the input channel on the test tool.* 

*When using probes that are not included with the Product, see* Calibrating the Voltage Probes *in the* ScopeMeter Test Tool 190 Series II Users Manual.

# <span id="page-13-0"></span>*Navigation and User Interface*

Push  $\frac{\text{MOTOR DRIVE}}{\text{ANALYZER}}$  to display the **Motor Drive Main Menu**. This menu is for the selection of measurements at different locations of the motor drive system. See Figure [2](#page-13-1).

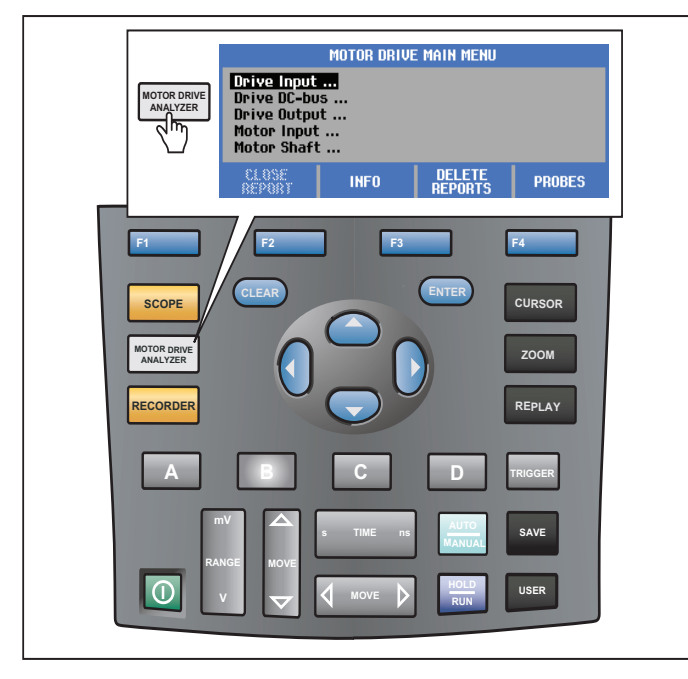

**Figure 2. Motor Drive Main Menu**

<span id="page-13-1"></span>From the submenus the specific measurement is selected

with  $\bigoplus$ **ENTER** The main menu items are:

•Drive Input

> Use these functions to check drive input conditions. Input voltage relates to the quality of the mains power that feeds the drive. Input current depends on the loading of the drive and the condition of the drive input section.

•Drive DC-Bus

> Use these functions to check the DC-bus of the drive. DC-bus voltage relates to good drive input and load conditions. DC-bus ripple relates to the drive input circuit, capacitors, and output loading.

•Drive Output

> Use these functions to check the drive output conditions. The modulated output voltage varies with the motor speed and load. The output current depends on load and correct function of the motor. Unbalance between the phases can cause or indicate problems. The stress on the motor insulation can be determined by measurement of the risetime of a fast modulation pulse.

•Motor Input

> Use these functions to check the motor input conditions. The measurements are the same as Drive Output and help to determine the influence of the cable. Incorrect wiring between drive and motor can cause contact, voltage drop, and reflection problems that can cause performance drop or damage to the motor. The measurements are stored separately when you select **Save to Report**.

•Motor Shaft Voltage (MDA-550 only)

Use this function to detect bearing grease flash-over currents that can damage motor bearings. These problems can be caused by high shaft voltages due to fast high voltage switching of the drive output circuit. A brush on the tip of a probe measures the rotating shaft voltage.

After you select a measurement location, select the specific measurement with **ALCO** (ENTER).

Some measurements require another submenu to select the measurement method. As an example, for voltage and current measurement on the motor drive input, select if the measurement is done between 2 phases or between phase and ground.

After a selection is complete, a connection diagram shows how to connect the voltage probes and current clamps. See Figure [3](#page-14-0). **Figure 3. Connection Diagram**

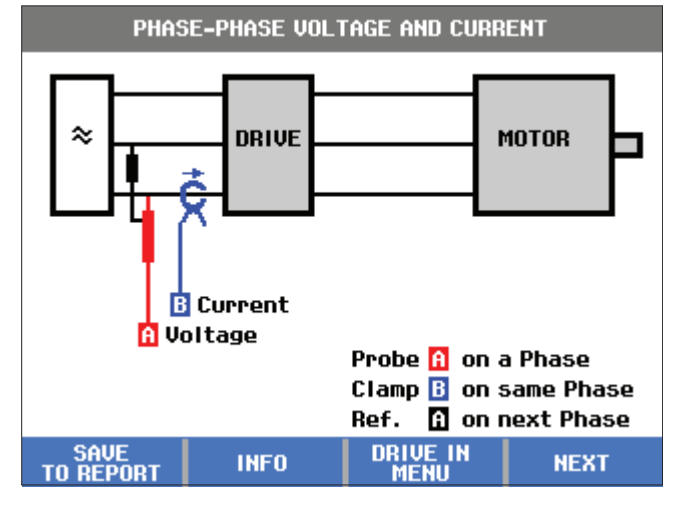

<span id="page-14-0"></span>or  $F_4$  **NEXT** to show the actual measurement. Push **ENTER** 

## <span id="page-15-0"></span>*Display*

The display shows the waveforms  $\bigcirc$  as well as the readings  $\bullet$  that correspond to the selected measurement. See Figure [4](#page-15-1).

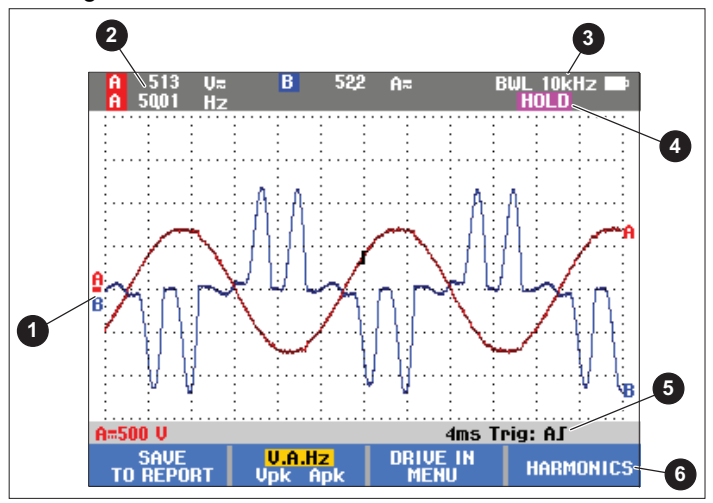

<span id="page-15-1"></span>**Figure 4. Measurement Screen**

**BWL**  $\odot$  indicates that a bandwidth limiter (filter) is applied. The filter is automatically selected for the specific measurement.

**AUTO**  indicates that the Connect-and-View algorithm is applied. The algorithm lets the test tool display complex signals automatically. 1/2 AUTO indicates that the algorithm is partially adapted for optimal results in the selected function.

**HOLD** shows on the display when you push  $\frac{HOLD}{HOL}$  to freeze the screen.**HOLD RUN**

The Status Bar  $\bigcirc$  shows the vertical range/division for each active channel, the time/division, and the trigger channel.

The softkeys  $\odot$  correspond to the four function keys on the Product. The labels and functions change according to the menu that shows on the display.

#### *Note*

*A warning message shows on the top left of the display in Motor Drive Analysis mode to indicate that bandwidth filters are automatically applied on the input and that higher frequency components of the signal are not measured.*

## <span id="page-16-0"></span>*Keys*

This section is an overview of the keypad functions:

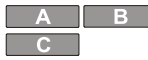

Manually changes the view of the waveform. Select the Input Channel with these keys. The D channel is not used in the Motor Drive Analyzer mode.

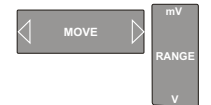

Change the view of the waveform on the selected Input Channel.

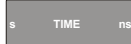

Changes the time base.

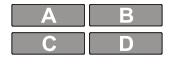

Turn off a channel. Use the same key again to return to the screen with the motor drive button bar.

**MANUAL**<br>AUTO

This key is disabled as special settings apply for motor drive signals.

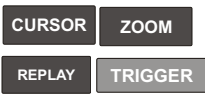

Use these keys the same as in Scope mode. Use the same key again to return to the screen with the motor drive button bar.

Freezes the screen (all readings and waveforms) at any time.

Removes the button bar from the screen. This is useful when the button. bar overlaps part of the waveform.

**CLEAR**

**HOLD RUN**

In the main menu the button bar shows the options for the function keys:

#### **Close Report**

A report is a selection of screen bitmaps files. When you save a measurement, use **Save Report** to save a screen bitmap. When all the measurements are done, use **Close** Report in the main menu to close the report. You must close the report before you can start a new report. The report also closes automatically when you turn off the Product.

#### **Copy Report to USB**

After a report is closed, you can save the report to a USB drive (max 2 GB).

#### **Delete Report**

Delete a saved report.

#### **Info**

F<sub>1</sub>

F<sub>4</sub>

Use the Info screen to find explanations about the selections and corresponding measurements, including tips and tricks.

#### **Probes**

Select the probes to specify the type of voltage and current probes. Make sure the clamp and the measurement instrument are set to the proper range. Use the range select switch on the clamp to adapt the setting if necessary. The arrow on the top of the clamp must face towards the load of the circuit. Connect the current clamp jaws around the conductor to be measured.

# <span id="page-17-0"></span>*Motor Drive Input*

The Motor Drive Input functions check the drive input conditions. Input voltage relates to the quality of the mains power that feeds the drive. Input current depends on the loading of the drive and the condition of the drive input section.

## <span id="page-17-1"></span>*Voltage and Current*

Voltage and Current measurements check for supply voltage, current, and frequency at the Motor Drive input.

The measurement is done on one of the phases and for 3-phase systems can be repeated for the other phases. Voltage measurements between two phases (Phase-Phase) or between phase and ground (Phase-Ground) is selected in the submenu.

The display shows the voltage waveform in red and the current waveform in blue. The rms voltage, rms current and frequency are displayed as readings in the top of the display.

For displayed readings, use  $\overline{F2}$  to change to the Volt Peak readings or Current Peak readings: Peak-Peak, Maximum Peak, Minimum Peak as well as the Crest Factor (ratio between peak and rms value). This only changes the readings. The voltage and current waveform continue to show on the display with no change.

#### Tips:

- • The test tool can compare the rms voltage against the intended nominal voltage. The Vrms should be ±10 % of the intended voltage.
- • If the voltage is low:
	- •Check if the local circuit is overloaded.
	- • Check if the load of the circuit matches the current rating of the circuit breaker. A high current load can result in a low voltage on the drive input.
	- • Check the sizing of the conductor feeding the circuit to see whether the cable size is within specifications compared to local requirements.
	- •If the voltage is  $\pm 10$  % of intended voltage, the voltage level is not the problem during the measurement period. Certain conditions can cause the voltage to go outside of the acceptable limits during other time periods.
	- • When the Motor Drive is on, the waveform does not have a typical sinewave, for example, it can look more like a camel hump shape. The current readings and waveform shape can vary as the load changes.
	- • Compare the measured frequency against the specified frequency intended for that circuit. Nominal frequency (typical 50 Hz or 60 Hz) should be within 0.5 Hz of specification.
	- • When using a MDA-550, select Harmonics to determine the harmonics related to the waveform shape for both voltage and current (see Harmonics section).

## <span id="page-18-0"></span>*Voltage Unbalance*

Voltage Unbalance checks for the difference between the Phase-Phase voltages for 3-phase systems.

At the simplest level, all three phases of voltage should always have the same magnitude. Expressing unbalance as a percentage provides one number to describe the situation. To calculate the unbalance value:

*% unbalance = (maximum deviation from average / average of three phases) x 100 %*

While voltage unbalance at motor terminals can adversely affect motor operation, it can also cause problems at the input side of the drive. As little as 2 % to 3 % voltage unbalance on the input to a motor drive can cause voltage notching and excessive current to flow in one or more phases. Voltage unbalance can also cause tripping of the current overload fault protection on the motor drive.

Tips:

•

- • The source of unbalance voltage could be poor installation practices or loads that need to be correctly optimized. Another common cause of voltage unbalance is single-phase loads dropping in or out on the same feed as the 3-phase motor drive. To minimize or eliminate this problem, increase the kVA rating of the transformer or provide a separate feed for the motor drive.
- changes the readings that are displayed in the top of the screen to the peak-peak values of each phase as well as the highest Crest Factor (ratio between peak and rms value) of one of the phases.

## <span id="page-18-1"></span>*Current Unbalance*

Current Unbalance checks for the difference between current levels of the phases for 3-phase systems. To calculate the unbalance value:

> *% unbalance = (maximum deviation from average / average of three phases) x 100 %*

Tips:

- • Current unbalance should be <6 % and depends on load current and circuit capacity. Excessive current unbalance can point to or cause drive rectifier problems that result in the motor overheating. Current unbalance can be caused by voltage unbalance. For example, 1 % of voltage unbalance can result in 3 % to 4 % of current unbalance.
- changes the readings that are displayed in the  $F2$ •top of the screen to the peak-peak values of each phase as well as the highest Crest Factor (ratio between peak and rms value) of one of the phases.

## <span id="page-18-2"></span>*Harmonics (MDA-550 only)*

The MDA-550 provides harmonics analysis. Harmonics are periodic distortions of the voltage and current sine wave. Harmonics occur when multiples of the fundamental waveform are superimposed over the fundamental. You can consider the signal as a combination of various sine waves with different frequencies. The contribution of each of these components to the full signal is shown as a bar. For example, a 5th harmonic is 300 Hz (5 x 60) for 60 Hz systems or 250 Hz (5 x 50) for 50 Hz systems. The effect of these harmonics is distortion of the voltage or current. The sum of all distortions from the  $2^{nd}$  harmonic to the  $50<sup>th</sup>$ harmonic divided by the fundamental component is expressed as the Total Harmonic Distortion (THD).

The readings in the top of the screen show the ac rms value of the signal, the fundamental (H1) value, the frequency of the fundamental and the THD value.

To view the reading for the harmonic component:

- 1. Select **F4 Harmonics**.
- 2. Push **F2 Input** to select the channel for the harmonics display.

For Voltage and Current measurements, select A for the Voltage harmonics on Channel A and select B for the Current harmonics on Channel B.

For Unbalance measurements, select A, B, or C to show the voltage or current harmonics for the selected channel.

- 3. Push to vertically zoom in on the harmonics display.
- 4. Push **Scale Options** to change the vertical scale.
- 5. Use the **the state** (ENTER) to switch the vertical scale between % of fundamental frequency and linear voltage or current value.
- 6. In Scale Options, toggle between the TDD reading and the THD reading for a current waveform.

TDD or Total Demand Distortion is the ratio of the rms value of all the current harmonic components to the maximum demand current entered as a value. This can be useful when running at low load conditions. In that case THD would be relatively high, but the harmonic currents generated would be low, and the effect on the supply system is negligible.

The distortion caused by the harmonics can affect the operation of other electrical equipment on the same circuit. Other loads such as motors and transformers can overheat, have shortened life, and ultimately fail due to the presence of harmonics.

Tips:

- • Voltage and current harmonics are closely related, but the percentage levels are usually very different. Voltage are a low number and current harmonics are a higher number.
- • Voltage THD exceeding 6 % on any phase can require more investigation. Harmonics can be reduced by modification to the drive, installation of harmonic filters, or other solutions for harmonic mitigation. When installing a filter, the harmonics measurement can be done before and after the installation to verify the performance of the filter.
- • Scale Options show the higher frequency components by selecting 2 kHz to 9 kHz or 9 kHz to 150 kHz as the horizontal scale. The horizontal scale shows frequencies instead of harmonics numbers.
- • The frequency components are calculated using an FFT algorithm based on the acquired waveform. The horizontal scale is linear as the values are not related to the fundamental frequency.
- • Use these frequency ranges to determine to what extent a drive (for example, with an active front end) that operates on the same input power is affecting the input section of the drive under test with high frequency components. This also can influence filters on the input of the drive.

# <span id="page-20-0"></span>*Motor Drive DC-Bus*

The Motor Drive DC-Bus functions check the intermediate circuit of the motor drive.

## XW **Warning**

**To prevent possible electrical shock, fire, or personal injury, be aware that the voltage that is present on the dc bus outputs remains on these outputs after the motor drive is turned off. The amount of time depends on the internal impedance.** 

## <span id="page-20-1"></span>*Voltage DC Level*

The Voltage DC Level checks the value and stability of the internal DC-bus of the drive and influence of braking or power feedback (if supported by the drive).

The readings show the dc level, as well as, the peak and peak-peak value. Use Voltage AC Ripple for a closer look at the ac component.

The dc bus voltage should be about 1.414 times the rms line voltage, except when controlled rectifiers (IGBT) are used in the input section. A dc voltage that is too low can trip the drive. Low voltage can be caused by low input mains voltage or distorted input voltage by flat topping.

Tips:

- • Use the **RECORD** function to check the dc voltage stability over time and detect slow fluctuations. The test tool continuously records the digital readings of the measurements and displays these as a graph.
- • The TrendPlot graph rolls from right to left like a paper chart recorder. Observe that the recorded time from start appears at the bottom of the screen. The present reading appears on top of the screen.
- • See *Using the Record Functions* chapter in the *ScopeMeter® Test Tool 190 Series II User Manual* for more information.

# <span id="page-20-2"></span>*Voltage AC Ripple*

The Voltage AC Ripple function detects rapid fluctuations and ac components on the dc-bus.

Tips:

- • A slight ripple can be visible and is load dependent. If the peaks of ripple have a different repetitive level, one of the rectifiers could be malfunctioning.
- • Ripple voltages >40 V can be caused by malfunctioning capacitors or the drive rating is too small for the connected motor and load.

# <span id="page-21-0"></span>*Motor Drive Output*

The Motor Drive Output functions check the drive output conditions. The modulated output voltage varies with the motor speed and load. The output current depends on load and correct function of the motor. Unbalance between the phases can cause or indicate problems. The stress on the motor insulation can be determined by measurement of the risetime of a fast modulation pulse.

## *Voltage and Current (Filtered)*

Voltage and Current (Filtered) are measurements of the voltage, current, and frequency at one of the phases of the motor drive output. The measurement is done with a 10 kHz bandwidth filter so that a sinewave shaped voltage waveform shows instead of the pulse width modulated signal.

The voltage measurement is done between two phases (Phase-Phase). The current measurement is done on a single phase. Repeat the measurement for the other phases.

The display shows the voltage waveform in red and the current waveform in blue. The PWM voltage, rms current, frequency, and Volt/Hz factor (ratio between voltage and frequency) show as readings at the top of the display. The PWM voltage shows and not the rms voltage, as PWM voltage represents the effective voltage of the switching output based on the average value of samples over a whole number of periods of the fundamental frequency.

 changes the readings on the display to Volt Peak  $F2$ readings or Current Peak readings: Peak-Peak, Maximum Peak, Minimum Peak, and Crest Factor (ratio between peak and RMS value).

Tips:

- • Use the V/Hz ratio to check if the ratio is within specified limits for the motor.
- • If V/Hz is too high the motor will overheat and if V/Hz is too low the motor will lose torque.

#### *Note*

*The peak voltage readings here are the peak of the effective voltage and not the peaks of the actual PWM voltage. Use the Voltage Modulation function to measure PWM voltage.*

- • The Voltage and Current (filtered) function detects motor overloading. Stable Hz with unstable V readings points to dc bus problems. Unstable Hz with stable V readings points to IGBT problems. Unstable Hz and unstable V readings points to speed control circuits.
- • Check the output voltage on the motor drive with the nameplate rating. The current must be within the specified Full Load Amps for the motor. Consider the motor service factor that specifies the percentage of overloading the motor can handle for short periods of time.
- • If the output current is too high, the motor can run hot. A 10-degree temperature rise can equal 50 % decrease in stator insulation life.

## *Voltage Modulation*

Use voltage modulation to display the modulated output signal.The submenu has selection for what reference is used for the measurement.

## <span id="page-22-0"></span>*Phase-Phase*

Phase-Phase shows the modulated signal between 2 phases. The PWM voltage, voltage peak-peak, frequency, and volt/frequency ratio show as readings in the top of the display. PWM voltage shows on the display but not the rms voltage. PWM voltage represents the effective voltage of the switching output based on the average value of samples over a whole number of periods of the fundamental frequency.

 adjusts the zoom level (1, 2, or 3) of the waveform F<sub>2</sub> as well as the corresponding readings.

For Zoom 2, the test tool selects a time base that shows the pulses in more detail and the readings change to Volt Peak Max, Volt Peak Min, and delta voltage between the upper and lower levels.

**BURST** (positive or negative) selects either the positive part of the modulated signal or the negative part of the modulated signal. This selection also applies when you change to Zoom 3.

For Zoom 3, the test tool selects a time base that shows the edge of pulse of the modulation signal. A pulse with a high peak is selected automatically to find the highest dV/dt value.

The readings change to Volt Peak Max, dV/dt, risetime, and overshoot percentage when Peak is selected as Risetime with  $\frac{1}{2}$  The risetime measurement is based on the IEC 60034-17 method that uses the 10 % and 90 % values of the peak of pulse. This peak value is used as dt in the dV/dt reading and the Peak Voltage as dV. Make sure that the slope that is automatically selected is indeed the pulse of the PWM signal and not of an interference. The start of the slope must be around the 0-level.

**LEVEL** selects the readings for Delta Voltage, dV/dt, risetime, and overshoot percentage. The risetime measurement is based on the NEMA MG1 Part 30.1 method that uses the 10 % and 90 % values of the voltage level. This value is used as dt in the dV/dt reading and the level voltage as dV.

To change the view of the waveform manually in any of the Zoom modes:

- 1. Push **mVRANGEMOVE**
- 2. To change the time base, use the  $\frac{1}{s}$  TIME as key. **<sup>s</sup> ns TIME**
- 3. Use the voltage, time, and dV/dt reading to see if the steepness of the switching impulses is within the motor insulation specification.

Tips:

• High voltage peaks can damage the motor insulation and drive output circuit and cause the drive to trip. Overshoot higher than 50 % of nominal voltage can be problematic.

- • Measure on the motor input to check the pulses on the input of the motor and the influence of the cable.
- • When installing a filter, do the dV/dt measurement before and after the installation to verify the performance of the filter.

## <span id="page-23-0"></span>*Phase-Ground*

When you connect the reference lead to ground, the test tool shows switching pulses for each phase. Typically, a sinewave shows on top of the modulated signal as the ground level is not the star point of the 3-phase system. Due to the fluctuations in signal level to ground, a stable signal is not always automatically shown in all zoom modes.

Compared to the Phase-Phase measurement, the carrier frequency shows as the reading when you select Zoom 2, as the waveform shows the switching of one phase, as compared to the mix of two phases switching in Phase-Phase.

Zoom 3 shows the same parameters as Phase-Phase and can be high voltage peaks to ground that could damage the motor insulation. The Phase-Ground signal can damage different parts of the insulation. When filters are applied, higher peaks can be visible when measuring Phase-Ground compared to Phase-Phase.

Tips:

- • Make sure that the slope that is automatically selected is the pulse of the PWM signal and not of an interference. The start of the slope must be around the 0-level.
- •When a drive has a dc bus with intermediate 0-level (middle point of DC+ and DC-) that can be accessed with a reference lead, the same measurement can be applied.

# <span id="page-23-1"></span>*Phase DC- or DC+*

The measurements with a dc positive or negative bus signal as reference is the same as for Phase-Phase but with an offset relative to the dc level. The Phase dc measurement is also used to measure switch frequency, identify IGBT problems, or to check if the signal is floating up and down to indicate a system grounding problem.

## <span id="page-23-2"></span>*Spectrum (MDA-550 only)*

The MDA-550 includes spectrum analysis in voltage modulation mode. In this mode, no hardware filter is enabled. This function shows the spectral content of the motor drive output voltage waveform. It performs an FFT (Fast Fourier Transform) to transform the amplitude waveform from the time domain into the frequency domain. The switching frequency shows as high peaks. For phasephase measurement, 2x the switching frequency shows as it is the combination of two phases switching. For Phase-Ground measurements, only the switching frequency of the drive shows as a peak in the spectrum.

#### <span id="page-23-3"></span>*Voltage Unbalance*

The Voltage Unbalance checks for a difference between the Phase-Phase voltages for 3-phase systems. The unbalance value is calculated by dividing the maximum rms voltage deviation of one of the phases and the average rms voltage of all phases.

Voltage unbalance at motor terminals can adversely affect motor operation and can also cause tripping of the current overload fault protection on the motor drive.

 changes the readings that show at the top of the  $F2$ screen to the peak-peak values of each phase as well as the highest Crest Factor (ratio between peak and rms value) of one of the phases.

## <span id="page-24-0"></span>*Current Unbalance*

Current Unbalance checks for a difference between current levels of the phases in 3-phase systems.

The value is calculated by dividing the maximum rms current deviation of one of the phases and the average rms current of all phases. Current unbalance should be <6 % and depends on load current and circuit capacity.

Make sure the phase currents are equal. If one of the phases shows a failure, it can cause the motor to run hot, not start after stopping, and loose efficiency. A phase failure can be due to motor drive output malfunction or bad connection between motor drive and motor and can cause motor overheating.

 changes the readings that show in the top of the F<sub>2</sub> screen to the peak-peak values of each phase as well as the highest Crest Factor (ratio between peak and rms value) of one of the phases.

# <span id="page-24-1"></span>*Motor Input*

The functions for motor input are identical to motor drive output, except that the phase-dc bus measurements are left out for voltage modulation, as it is not practical to use the dc bus as reference on the motor input.

Use the motor input functions to do the same measurements and check the influence of the cable between the motor drive and the motor and then document the measurements separately in a report. The voltage modulation measurements are useful to show voltage peaks that are too high when the cabling is not properly matched.

# <span id="page-24-2"></span>*Motor Shaft (MDA-550 only)*

The Motor Shaft function detects bearing flash-over that can damage motor bearings. The measurement requires a connection to the rotating shaft of the motor. For this measurement, brushes are included as accessories. Alternatively, you can use a stranded wire probe. Fluke recommends the VP410 10:1 Voltage Probe. See Figure [5](#page-24-3).

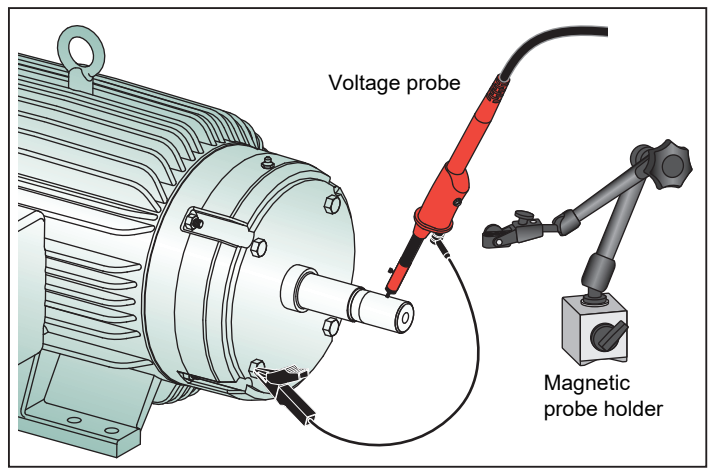

**Figure 5. Motor Shaft Test Setup**

#### W **Caution**

#### <span id="page-24-3"></span>**For safety, stop the motor.**

To set up:

- 1. Remove the black protective cap and black insulation sleeve from the probe tip.
- 2. Place the brush on top of the voltage probe.
- 3. Turn the screw to tighten the brush on the probe.

4. Place the probe in the magnetic probe holder. Extend the probe holder with the included two-piece extension rod.

#### *Note*

*Use the probe holder to keep the probe in a fixed position and the brush in contact with the motor shaft.* 

- 5. Make sure that it is possible to make good electric contact with the shaft before you do the measurement.
- 6. Use one of the ground leads to contact the motor chassis that is the reference ground.

When it is not possible to connect near the shaft, an extension cord with 4 mm connections on both ends is included for extending the connection to the ground lead. The measurement can be done on the driven and the non-driven end of the motor.

- 7. Turn on the motor.
- 8. Do the measurement after the motor warms up to normal operating temperature.

With this function you can determine the number of flashovers that occur between shaft and motor chassis, also referred to as electrical discharge machining. When motor shaft voltages exceed the bearing grease insulation capability, flash-over currents occur and cause pitting and grooving of the bearing races.

Tips:

- • Under direct 50/60 Hz mains operation, the shaft voltage is normally <1 V.
- • Due to the fast edges of the switching voltage from a motor drive, the shaft voltage for a motor powered by a motor drive can be much higher. High Voltage can cause large breakdown currents across the grease barrier causing damage to the bearings.
- • Normal, unavoidable shaft voltage due to asymmetry in the air-gap magnetic field result in peak voltages <5 V and slower than 100 ns, which, in general, are not damaging.
- • Voltage discharges of >15 V and transition times faster than 50 ns can point to grease flash-over currents that can damage bearings. However, no fixed values can be given that can be considered damaging for the motor, as there are many factors that influence this value.

After selecting the Motor Shaft Voltage measurement, the display shows the voltage waveform. The voltage peak-peak reading shows at the top of the display. Select

**EVENTS ON** to view the discharge event and  $F2$ count the amount of discharge events. Only the discharge events show. The readings at the top of the display show the Volt Peak-Peak, dV/dt, and falltime or risetime as well as the number of events/second. Expect about 20 seconds before the number of events/second shows on the display.

Use **Eq. DEFINE EVENTS** to define what is considered a discharge event.

In this screen, select the maximum voltage change and maximum rise or fall time that will be counted and displayed as an event.

Tips:

- •No waveform is visible when no events are detected.
- • If excessive shaft voltage is measured, check that the voltage discharges can be reduced by adapting the cabling, grounding, drive parameters, or lubricant. If this is not possible or does not help, use the shaft grounding devices or the isolated shaft.
- • If a bearing runs hot or is noisy and high shaft voltages are measured, bearing flash-over currents can be the primary source of excessive bearing wear.
- • Check other sources of bearing wear, such as, coupling misalignment or looseness.

# *Replay*

The test tool automatically stores the 100 most recent screens:

- 1. Push  $\frac{HOL}{R}$  or REPLAY to freeze memory contents. **HOLDRUNREPLAY**
- 2. Use the functions in the **REPLAY** menu to step back through the stored screens to find the screen of interest.

You can use this feature to see previous measurements, such as the last shaft voltage discharge waveforms.

To save a replay screen to a report:

- 1. Push the  $\frac{\text{MOTOR DRIVE}}{\text{ANALYZER}}$  twice.
- 2. Push **Bally SAVE TO REPORT.**
- 3. Push REPLAY to return to the Replay screen. **REPLAY**

# *Report*

The MDA-500 Series simplifies the process of gathering data and writing test reports with a built-in report generator.

At each test point or measurement there is the option to create, update, or modify a report:

- 1. Push **F1. SAVE TO REPORT** to save the screen as a .png file.
- 2. Enter a name for the drive that is measured.

The test tool uses the drive name as the name of a directory and automatically creates names for the .png files based on the selected measurement.

- 3. When all measurements on a drive are done, push **CLOSE REPORT** in the Main Motor Drive  $F1$ menu.
- 4. The next time you push **SAVE TO REPORT**, enter a new name for the report.
- 5. After a report is closed, push **F1 COPY REPORT** TO USB to save a report to a USB drive.

The USB drive included with the test tool has 2 GB of memory and is the maximum memory size supported by the test tool.

6. Push **DELETE REPORTS** to remove saved reports and free up the internal memory.

When the test tool is turned off, an active Report is closed automatically.

For copying or deleting stored reports:

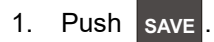

- 2. **F4 FILE OPTIONS**.
- 3. Use to highlight **COPY** to copy to USB, MOVE to USB and delete, **RENAME** to rename the report name or **DELETE** to delete the report.
- 4. Push(<sup>ENTER</sup>)
- 5. Use  $\bigcirc$  to highlight the report.
- 6. Push (ENTER) to confirm.

Successive saved screens are represented by the last 2 digits in the filename. As an example, when **SAVE TO REPORT** is selected for the second time in the Motor Drive Output, Voltage Modulation, Phase-Phase mode, the filename is OUVMPP02.PNG.

Table [2](#page-28-1) shows the filenames that correspond to the selected function.

# <span id="page-27-0"></span>*FlukeView 2*

Refer to the section *Connecting to a Computer* in the *Fluke 190 Series II Users Manual* for information about how to connect the USB cable to a computer.

The setup program of the *FlukeView 2 for ScopeMeter Test Tools* is available on the USB drive included with the Product.

After installation:

- 1. Start the FlukeView 2 software.
- 2. Push **HELP** to access the documentation for the program.

# <span id="page-28-0"></span>*Measurements Overview*

Table [2](#page-28-1) is a list of the measurements you can do with the test tool.

<span id="page-28-1"></span>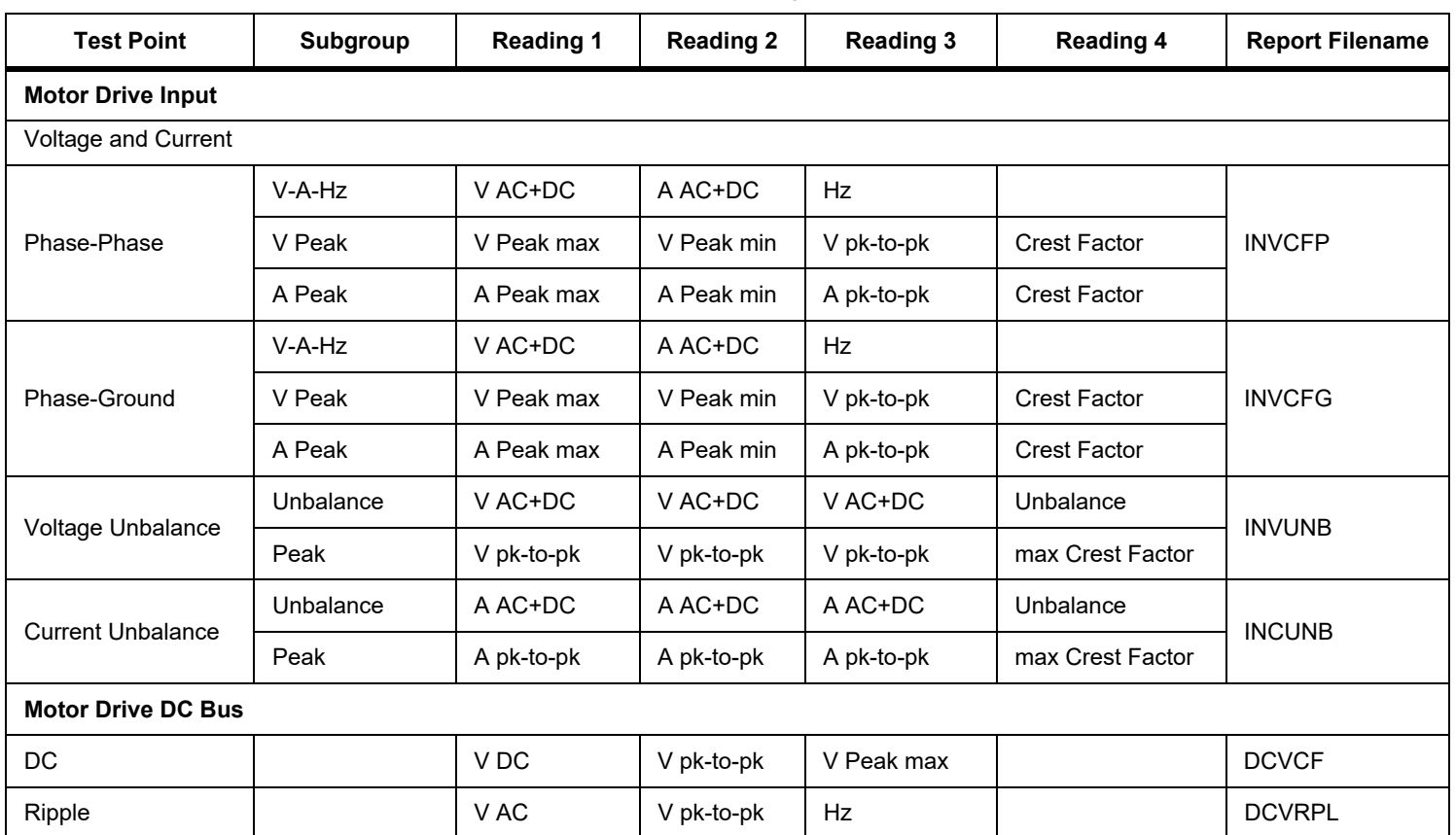

#### **Table 2. Measurement and Analysis Combinations**

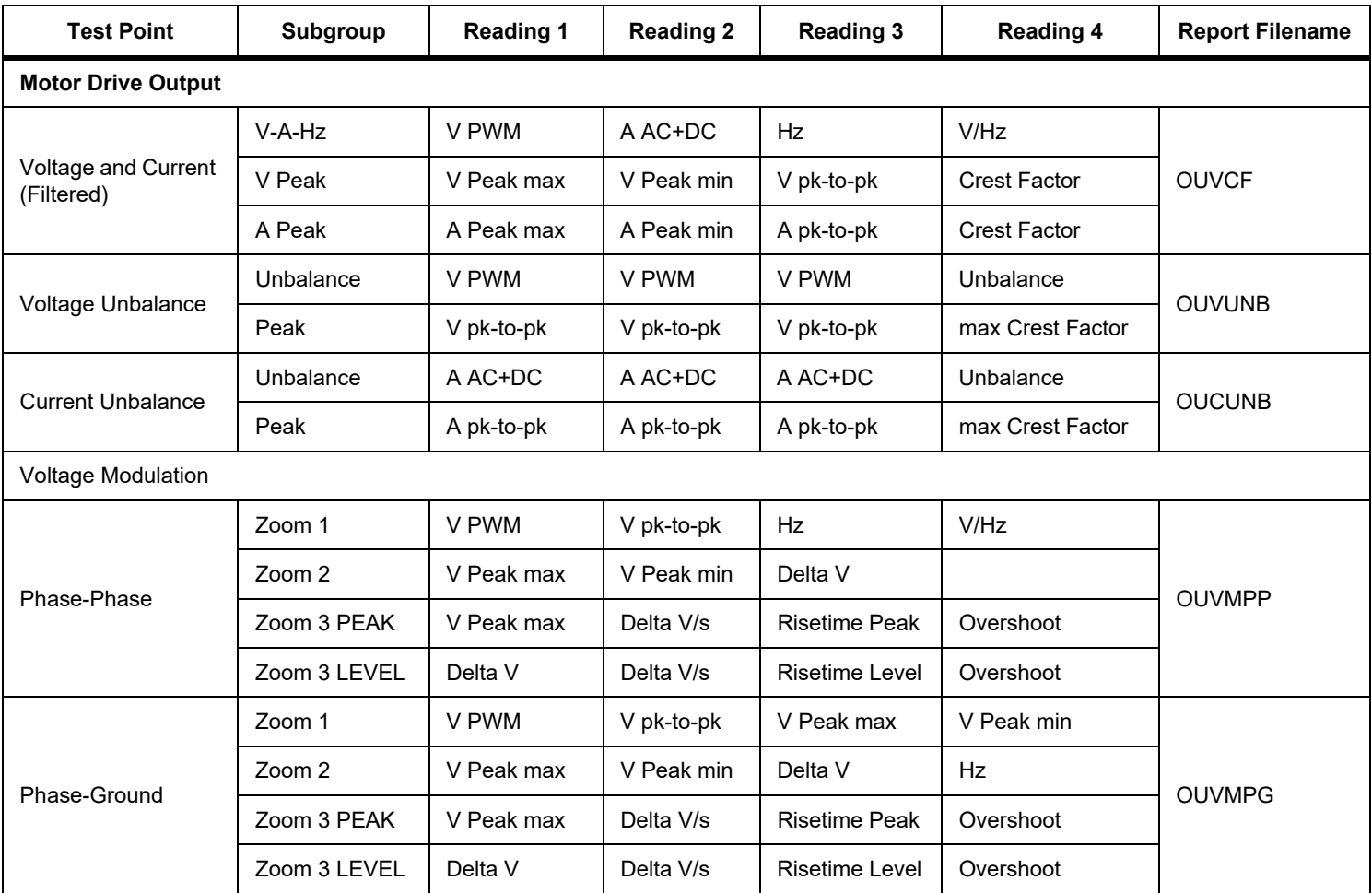

**Table 2. Measurement and Analysis Combinations (cont.)**

| <b>Test Point</b>                 | Subgroup     | <b>Reading 1</b> | <b>Reading 2</b> | <b>Reading 3</b>     | <b>Reading 4</b>    | <b>Report Filename</b> |
|-----------------------------------|--------------|------------------|------------------|----------------------|---------------------|------------------------|
| Phase-DC +                        | Zoom 1       | V PWM            | V pk-to-pk       | V Peak max           | V Peak min          | OUVMDC+                |
|                                   | Zoom 2       | V Peak max       | V Peak min       | Delta V              | Hz                  |                        |
|                                   | Zoom 3 PEAK  | V Peak max       | Delta V/s        | <b>Risetime Peak</b> | Overshoot           |                        |
|                                   | Zoom 3 LEVEL | Delta V          | Delta V/s        | Risetime Level       | Overshoot           |                        |
| Phase-DC -                        | Zoom 1       | V PWM            | V pk-to-pk       | V Peak max           | V Peak min          | OUVMDC-                |
|                                   | Zoom 2       | V Peak max       | V Peak min       | Delta V              | Hz                  |                        |
|                                   | Zoom 3 PEAK  | V Peak max       | Delta V/s        | <b>Risetime Peak</b> | Overshoot           |                        |
|                                   | Zoom 3 LEVEL | Delta V          | Delta V/s        | Risetime Level       | Overshoot           |                        |
| <b>Motor Input</b>                |              |                  |                  |                      |                     |                        |
| Voltage and Current<br>(Filtered) | $V-A-Hz$     | V PWM            | A AC+DC          | Hz                   | V/Hz                | <b>MIVCF</b>           |
|                                   | V Peak       | V Peak max       | V Peak min       | V pk-to-pk           | <b>Crest Factor</b> |                        |
|                                   | A Peak       | A Peak max       | A Peak min       | A pk-to-pk           | <b>Crest Factor</b> |                        |
| Voltage Unbalance                 | Unbalance    | V PWM            | V PWM            | V PWM                | Unbalance           | <b>MIVUNB</b>          |
|                                   | Peak         | V pk-to-pk       | V pk-to-pk       | V pk-to-pk           | max Crest Factor    |                        |
| <b>Current Unbalance</b>          | Unbalance    | A AC+DC          | A AC+DC          | A AC+DC              | Unbalance           | <b>MICUNB</b>          |
|                                   | Peak         | A pk-to-pk       | A pk-to-pk       | A pk-to-pk           | max Crest Factor    |                        |

**Table 2. Measurement and Analysis Combinations (cont.)**

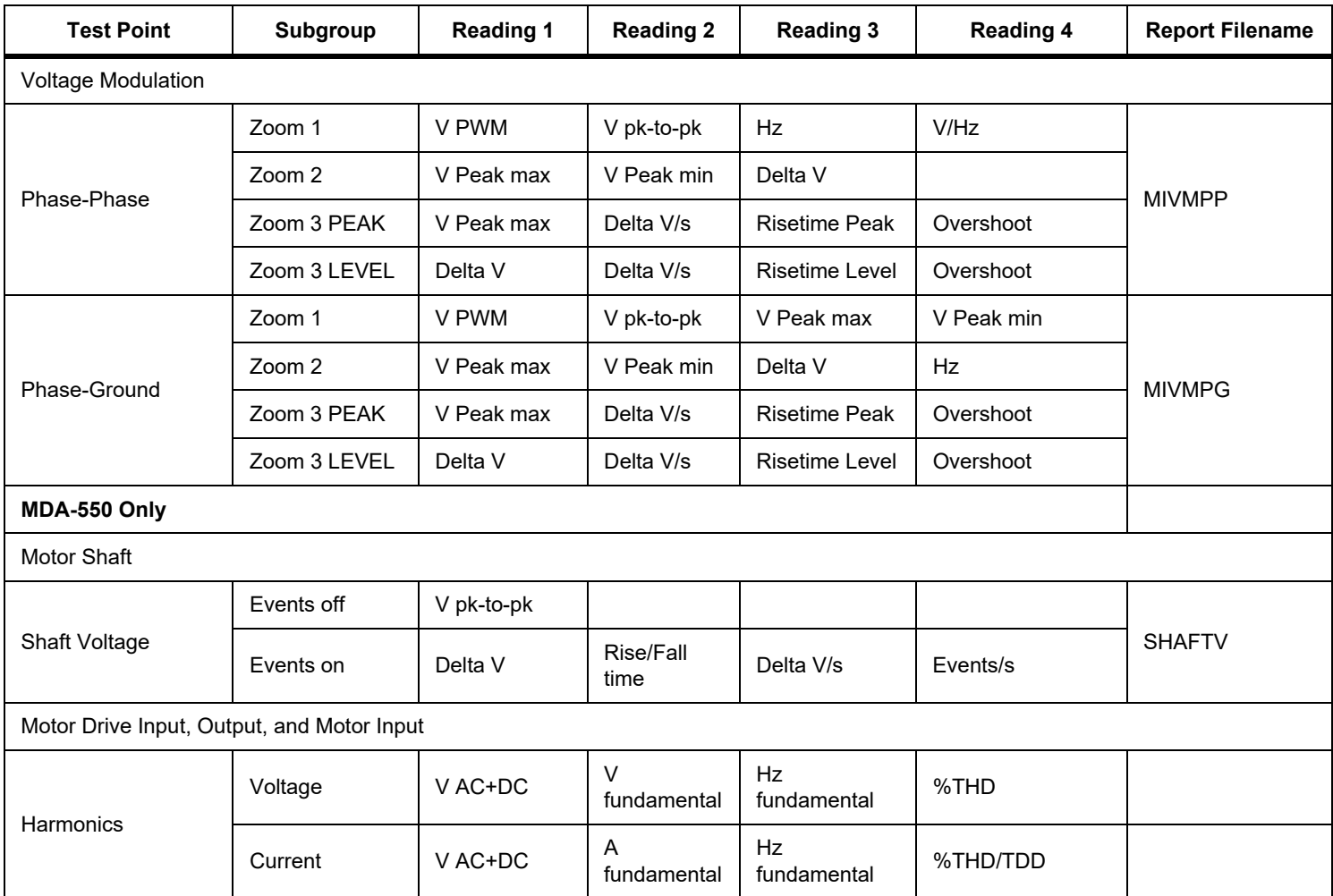

**Table 2. Measurement and Analysis Combinations (cont.)**

# <span id="page-32-0"></span>*Specifications*

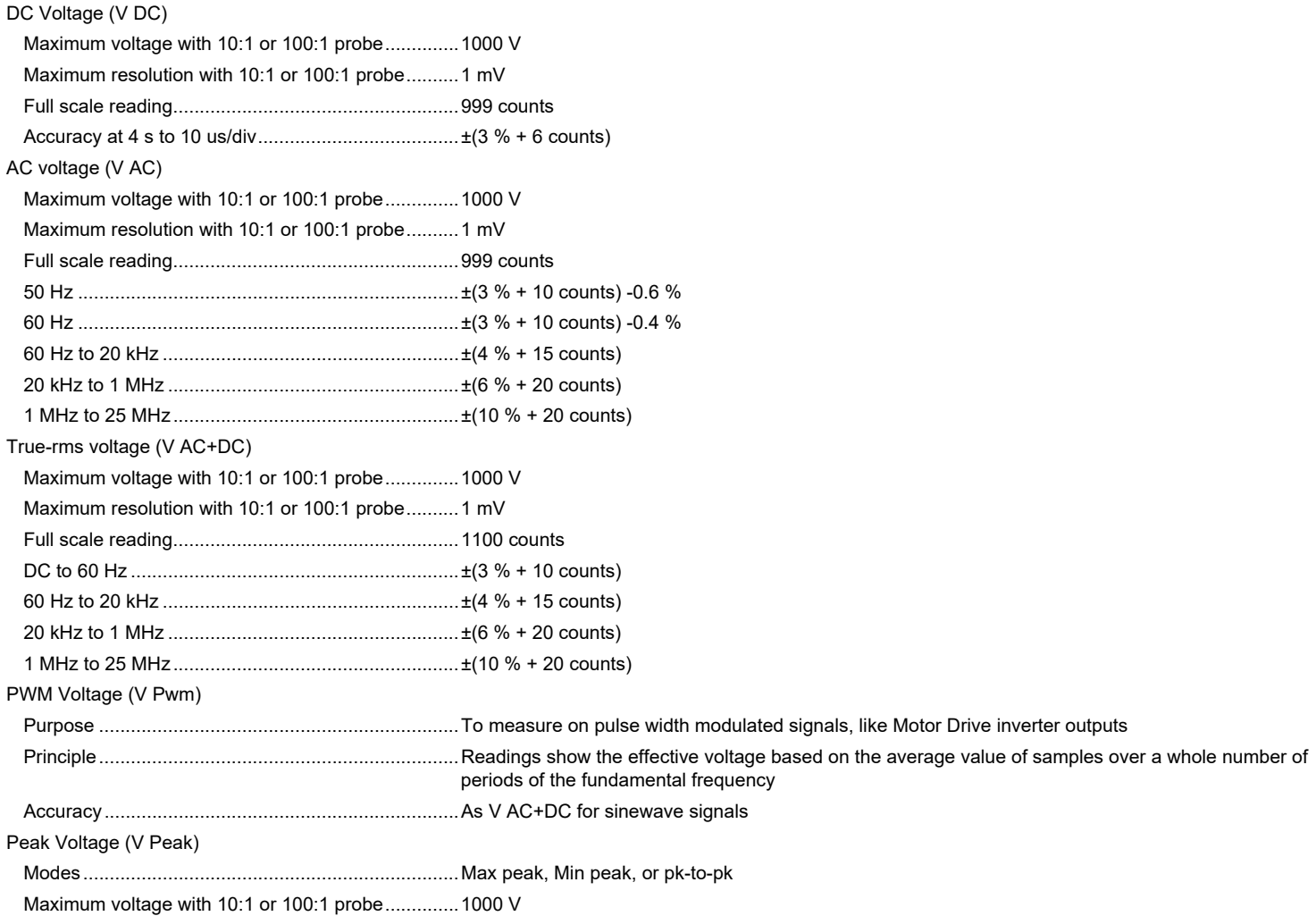

*MDA-550/MDA-510*

#### *Users Manual*

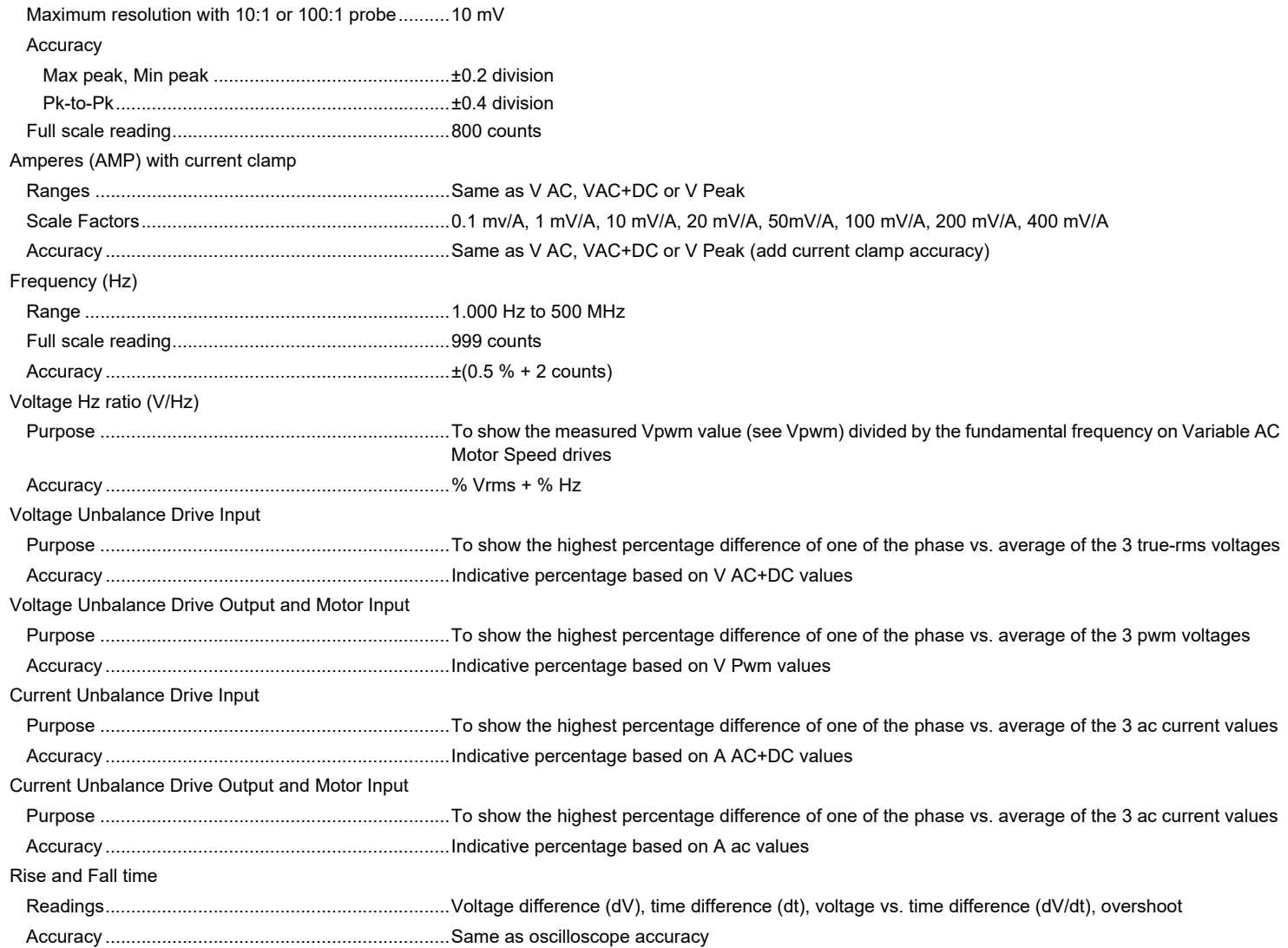

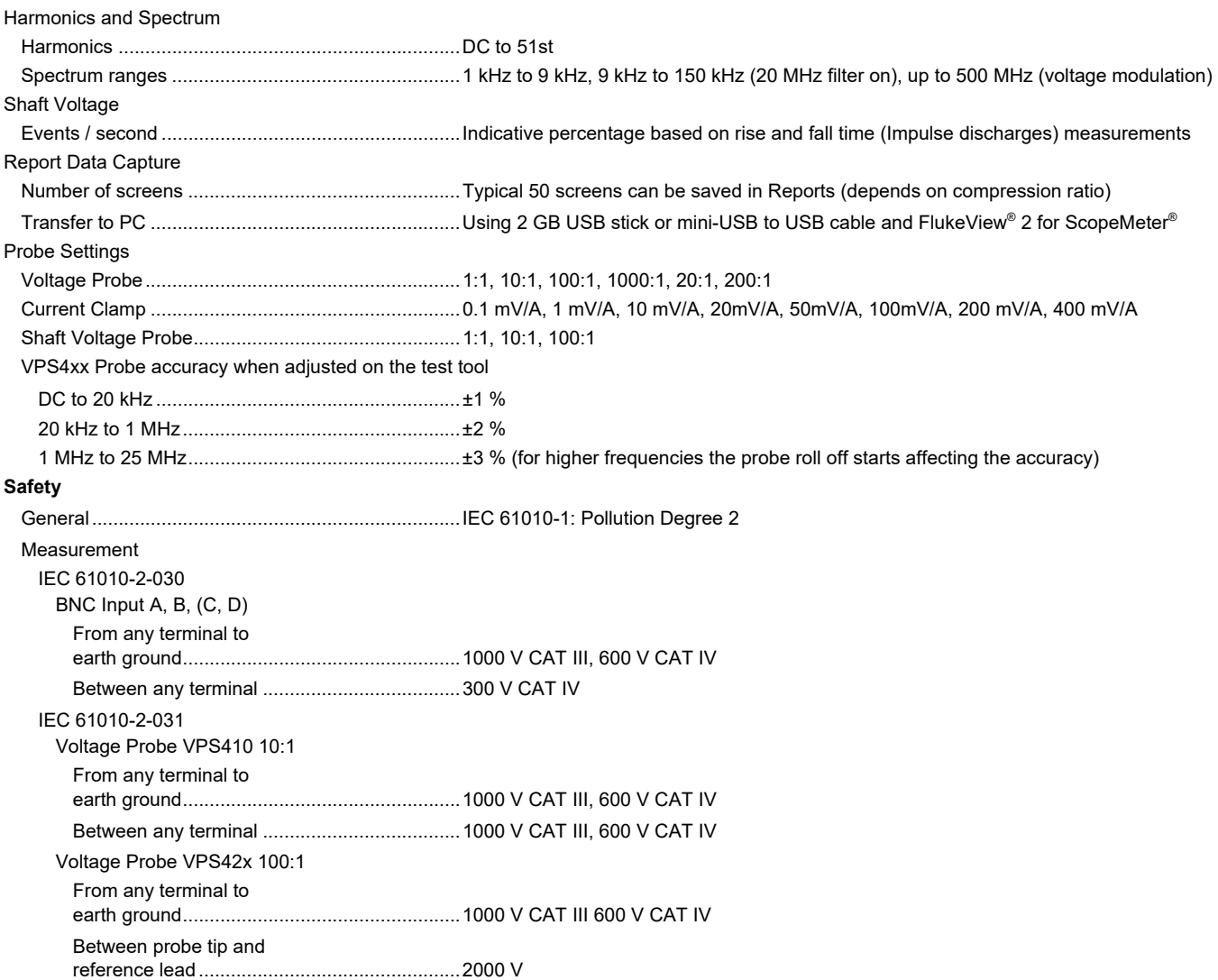

*Note: Voltage ratings are given as "working voltage". They should be read as Vac-rms (50-60 Hz) for ac sinewave applications and as Vdc for dc applications.*

*Users Manual*

#### **Electromagnetic Compatibility (EMC)**

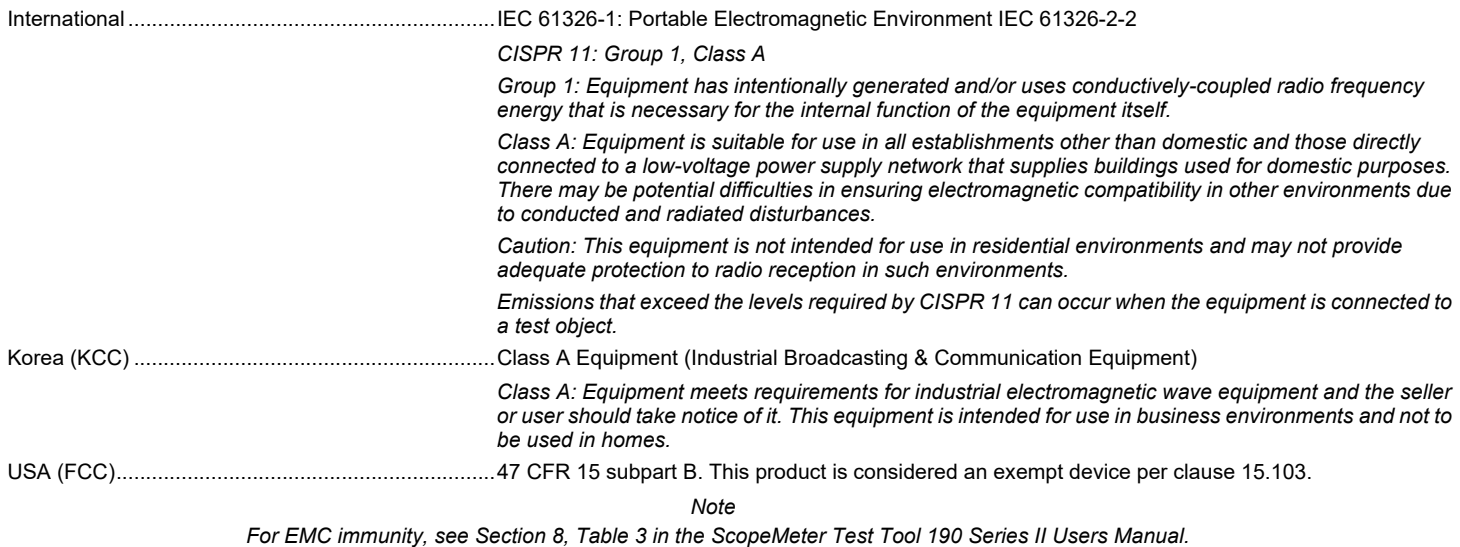